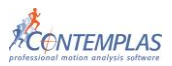

# Inhaltsverzeichnis

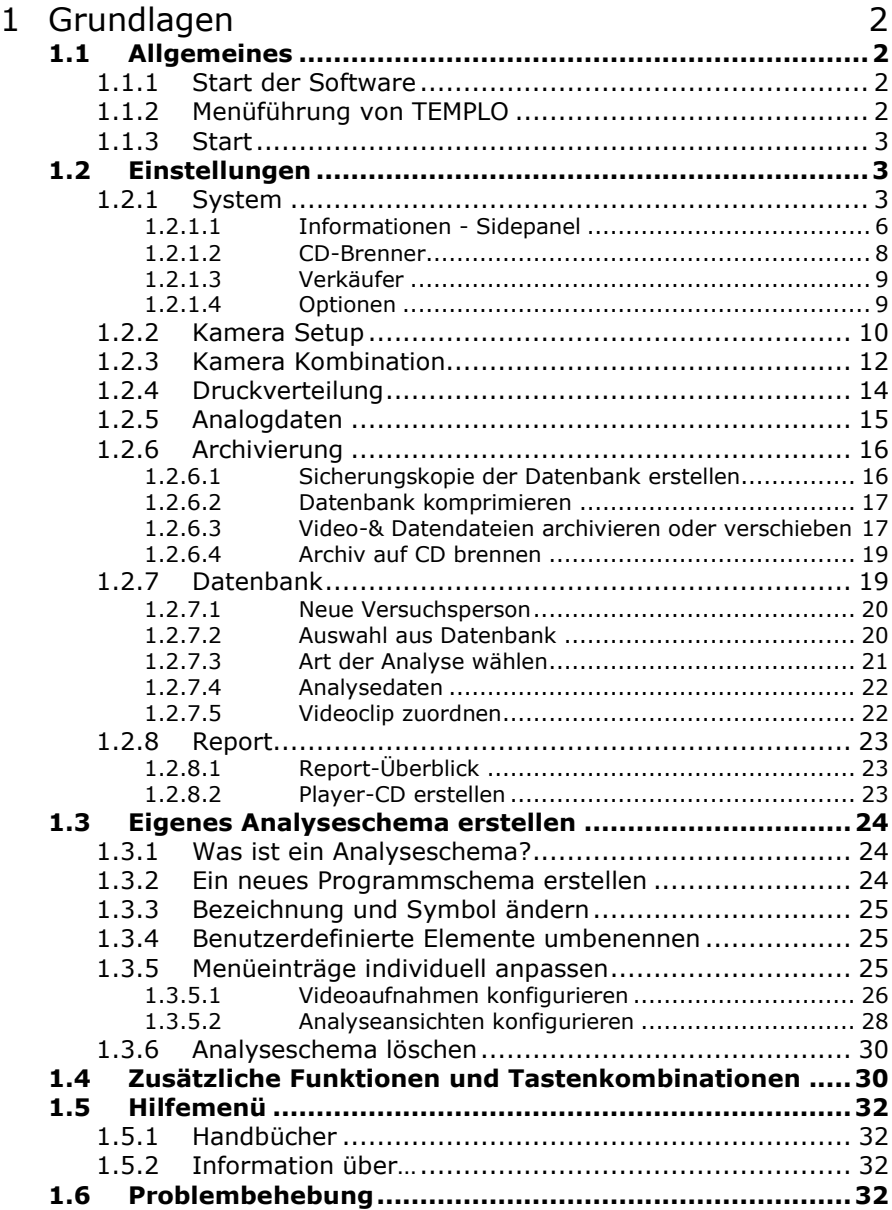

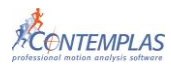

# <span id="page-1-0"></span>**1 Grundlagen**

## <span id="page-1-1"></span>**1.1 Allgemeines**

Das vorliegende Handbuch bietet Ihnen einen umfassenden Überblick über die Grundfunktionen der Softwareversion **TEM PLO**.

Alle darüber hinausführenden Erläuterungen über **System Administration**, **Kameras**, **Videoanalyse** und **Zusatzmodule** sind den separaten Handbuchabschnitten zu diesen Themen zu entnehmen.

## <span id="page-1-2"></span>**1.1.1 Start der Software**

Nach erfolgreicher Installation der Software werden automatisch Verknüpfungen der Software

- **-** auf dem Desktop
- **-** im Programmmenü

erstellt.

Es gibt nun zwei Möglichkeiten die Software zu starten:

**-** durch Doppelklicken mit der linken Maustaste auf das Programmsymbol

auf dem Desktop: **XX TEMPLO** Bewegungsanalyse

**-** durch Klicken mit der linken Maustaste auf Start/Programme/CONTEMPLAS/TEMPLO Bewegungsanalyse oder bei Windows 8 durch Aufrufen des Startmenus und Auswahl des **TEMPLO** Programmsymbols

Startet die Software nicht, dann überprüfen Sie bitte, ob der USB-Dongle eingesteckt ist und dieser am Ende rot leuchtet.

## <span id="page-1-3"></span>**1.1.2 Menüführung von TEMPLO**

Nach dem Start der Software sehen Sie die Benutzeroberfläche von TEMPLO, die sich in eine Menüspalte links und einen Arbeitsbereich rechts aufteilt. Die Menüspalte links zeigt die sechs Hauptmodule, aus denen TEMPLO besteht (diese können je nach Zusammenstellung des bereitgestellten Softwareumfangs von TEMPLO leicht modifiziert sein).

- **-** Start
- **-** Einstellungen
- **-** Datenbank
- **-** Videoaufnahme
- **-** Analyse
- **-** Report

Durch Anklicken der einzelnen Menüpunkte haben Sie direkten Zugriff auf die Funktionen dieser Hauptbereiche

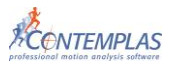

## <span id="page-2-0"></span>**1.1.3 Start**

Nach dem Öffnen von TEMPLO befinden Sie sich stets auf dem Startbildschirm. Durch einen einfachen Klick wird dieser entfernt und Sie gelangen in die Datenbank. Im **Informationen** Side-Panel auf der rechten Seite können Sie nun entweder eine **Person und einen Versuch anlegen**, oder Sie nutzen die Datenbank-Funktionen für das weitere Vorgehen.

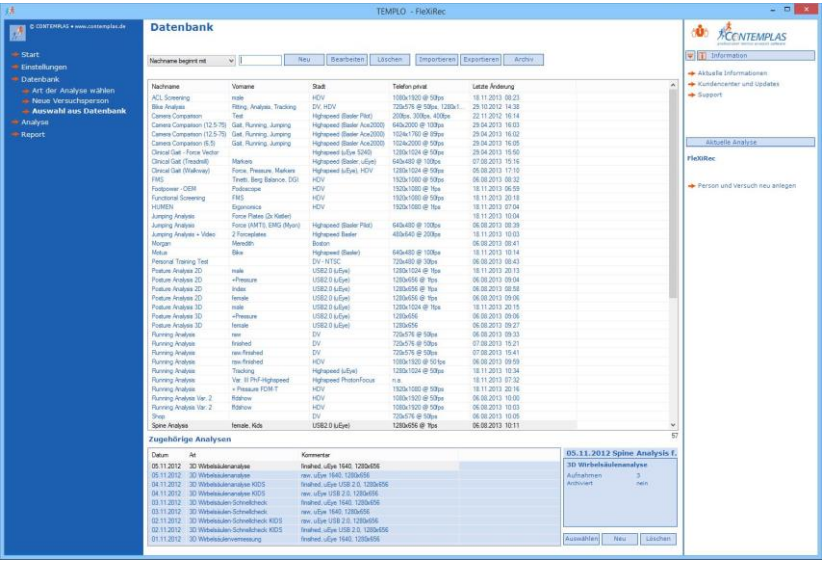

#### **Person und Versuch erzeugen**

Klicken Sie auf diesen Link, wenn Sie eine neue Versuchsperson in der Datenbank anlegen wollen. Wählen Sie ein Analyseschema durch Anklicken aus. Geben Sie in der erscheinenden Eingabemaske die entsprechenden Daten ein. Es muss ein Nachname eingetragen werden, alle anderen Eintragungen sind nicht zwingend. Hierbei wird die gewählte Analyse angezeigt. Wollen Sie doch ein anderes Analyseschema wählen, klicken Sie auf den Button **Ä nde rn** und Wiederholen anschließend die Auswahl eines Analyseschemas.

Klicken Sie auf den Button Start (Person und Versuch erzeugen), so wird die Testperson eingetragen und ein Versuch erzeugt. Sie werden automatisch zur Videoaufnahme weitergeleitet.

# <span id="page-2-1"></span>**1.2 Einstellungen**

<span id="page-2-2"></span>Sie erhalten folgende Einstellungsmöglichkeiten:

## **1.2.1 System**

Hier finden Sie systemrelevante Einstellungen, die ebenfalls in den anderen Modulen auftreten. Spezielle Einstellungen der jeweiligen Module werden im entsprechenden Handbuch erläutert.

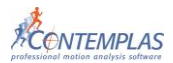

#### **Systemadministration**

Über diesen Link gelangen Sie in den Systemadministrationsmodus. Siehe dazu im vorangehenden **Handbuch Systemadministration**.

#### **Benutzerdefinierte Daten verwalten**

Klicken Sie auf diesen Link, wenn Sie Ihr Firmenlogo, Ihre Firmenadresse und evtl. noch einen Text eingeben möchten, um sie auf den Reports verwenden zu können. Hierzu finden Sie links in der Liste die Einträge **Firmenlogo**, **Firmenadresse**, **Werbung** und **Brief Promotion-Text**.

Klicken Sie im Bereich **Daten** auf den Eintrag **F irme n logo**, und auf **D urch s u che n**, so erscheint das Windows Fenster **Ö f fne n**. Navigieren Sie zu der gewünschten Datei und klicken Sie **Ö f fne n**. Das ausgewählte Logo wird nun in dem rechten Feld im Arbeitsbereich eingefügt. Darunter erscheint der Bereich **B i ld-E ige n s cha f te n**, in dem Sie die Position des Logos einstellen können. Hier können Sie z.B. die Größe an den vordefinierten Bereich der Reportseite anpassen, indem Sie einen Haken bei **Größe a npa s se n** setzen. Setzen Sie einen Haken bei **Se i te nve rhä l t n i s be ibe ha l te n**, so bleibt das Seitenverhältnis Ihres Logos bestehen, entfernen Sie diesen Haken, so wird es an das vordefinierte Feld angepasst. Wenn Sie das **Dropdown-Menü** öffnen, dann können Sie durch Anklicken des jeweiligen Eintrages die Ausrichtung einstellen (links, zentriert, rechts).

Wollen Sie, dass Ihre Firmenadresse auf dem Report erscheint, so klicken sie im Bereich **Da te n** auf den Eintrag **F irme nadre s se** und schreiben Sie Ihre Firmendaten rechts in das freie Feld. Im Bereich **E ige n s cha f te n** können Sie die Schriftart, die Schriftgröße und die Farbe ändern. Ebenso können Sie einen beliebigen Text unter dem Punkt **Br ie f Promo t ion-Tex t** eingeben oder unter **Werbung** ein zusätzliches Bild Ihrer Wahl einfügen, was dann ebenfalls auf dieser speziellen Reportseite eingefügt wird.

Wenn Sie auf den Button Voransicht drücken, öffnet sich ein Fenster, auf dem Sie eine Reportseite mit den von Ihnen vorgenommenen Einstellungen sehen können.

Drücken Sie den Button **Lös che n**, so verwerfen Sie Ihre Einstellungen. Klicken Sie den Button **Zurück**, so gelangen Sie zum Menüpunkt Einstellungen zurück.

#### **Händlerdaten eingeben**

Klicken Sie auf diesen Link, um den Händlernamen und einen Veranstaltungsnamen zu vergeben.

Übernehmen Sie Ihre Eingaben durch Klicken auf den Schalter **E i nt rage n .** Klicken Sie auf den Schalter **Zurü ck**, wenn Sie die Eingabemaske verlassen wollen.

#### **Adressen von Kooperationspartnern verwalten**

Klicken Sie auf diesen Link, wenn Sie Kooperationspartner in der Datenbank hinzufügen möchten, oder Personen aus der Datenbank als Kooperationspartner definieren möchten. Die Adressen der Kooperationspartner können für Anschreiben im Report verwendet werden. Sie können hier auch einen Text eingeben, um diesen z.B. für Serienbriefe zu verwenden.

#### **CD-Image für Player-CD vorbereiten**

Dieser Link dient dazu, um die korrekte Player-CD-Vorlage anzulegen, die für das unkomplizierte Brennen ihrer Player-CD (enthält Messergebnisse und Videos)

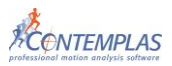

notwendig ist.

#### *a) Automatisches Update des CD-Images*

Nach einem Update von TEMPLO oder einer Neuinstallation, werden Sie beim Start der Software darauf hingewiesen, dass Ihr momentanes Player-CD-Image veraltet ist und Sie die Möglichkeit haben, dieses automatisch zu installieren.

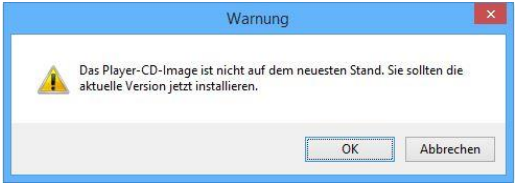

Sollten Sie durch **OK** die Aktualisierung anstoßen, so wird automatisch im Arbeitsbereich die Funktion CD-Image Für Player-CD vorbereiten geöffnet. Alternativ kann dies über den Unterpunkt **Sy s tem** des Menüpunktes **Einstellungen** manuell aufgerufen werden kann (siehe nächster Abschnitt).

Im Folgenden haben Sie die Möglichkeit, durch ein im Vordergrund platziertes Dialog-Fenster, ein automatisches Update des CD-Images durchzuführen.

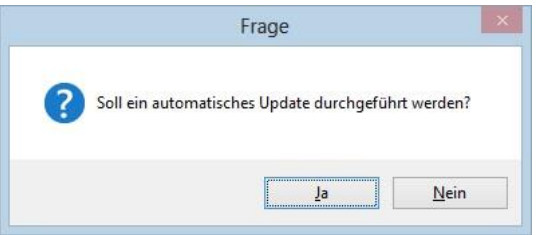

Bestätigen Sie das automatische Update durch das Klicken von **Ja**, so durchsucht TEMPLO die Quelle (CD / Verzeichnis in das die Download-Version auf der Festplatte extrahiert wurde) nach einem **Player-CD-Image** und installiert dieses. Sollten Sie durch die Auswahl von **Nein** die automatische Suche abbrechen, so können Sie das Player-CD-Image jederzeit nachträglich installieren. Solange werden Sie bei jedem Start von TEMPLO darauf hingewiesen, dass Ihr CD-Image veraltet ist.

#### *b) Nachträgliches Update des CD-Images*

Sollten Sie das Player-CD-Image nachträglich installieren wollen, so begeben Sie sich in dem Menüpunkt **Ei n ste l l u nge n** und wählen den Unterpunkt **Sy s tem** aus. Im Arbeitsbereich erscheint nun als letzter Punkt die Funktion **CD-Image**  für Player-CD vorbereiten.

Durch Auswahl der Funktion erhalten Sie daraufhin die Möglichkeit, das CD-Image von CD oder von einem anderen Ort zu installieren.

Daher müssten Sie für diesen Schritt die aktuelle Installations-CD von TEMPLO oder ein anderes Verzeichnis bereithalten, welches das neuste Player-CD-Image enthält. Wählen Sie einen der beiden Schalter, um das Image zu installieren. Im Falle der Auswahl CD-Image von einem anderen Ort installieren, öffnet sich anschließend ein Browserfenster. Navigieren Sie zum Zielverzeichnis, in

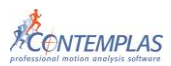

dem sich der Ordner "Player-CD-Image" befindet, um dieses daraufhin zu installieren.

Beachten Sie, dass sich der Ordner "Player-CD-Image" beim Download von TEMPLO im herunter geladenen ZIP-Archiv befindet. Daher sollte zunächst immer an dem Ort gesucht werden, an dem das Archiv extrahiert wurde, da sich dort der Ordner Player-CD-Image befindet.

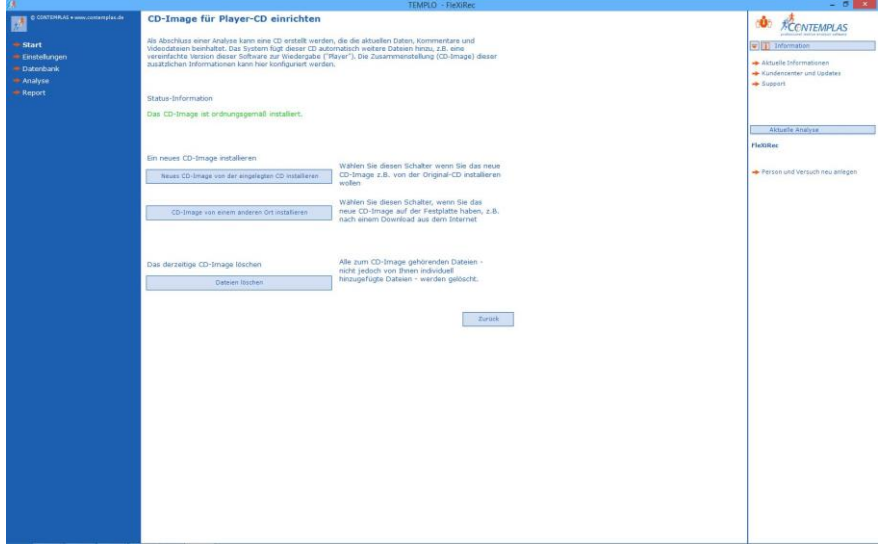

Des Weiteren steht Ihnen der Schalter **Da te ie n lös che n** zur Verfügung, mit dem Sie ein altes CD Image entfernen können. Hierbei bleiben Dateien, die dem CD-Image individuell hinzugefügt wurden erhalten und werden nicht gelöscht!

### <span id="page-5-0"></span>**1.2.1.1 Informationen - Sidepanel**

Das Informationen-Sidepanel bietet Ihnen folgende Möglichkeiten:

#### **Aktuelle Informationen**

Hier werden alle Neuerungen und Informationen rund um TEMPLO angezeigt. Dies umfasst zum Beispiel verschiedene Schulungsangebote, Anwendertreffen, Messeauftritte und Updateinformationen. Um die aktuellsten News abzurufen, klicken Sie auf die Schaltfläche **Jetzt aktualisieren**. Diese Funktion setzt wie alle Funktionen der Registrierkarte **Internet** eine aktive Internetverbindung voraus. Alternativ kann auch ein automatischer Abfragezyklus eingestellt werden. Zur Auswahl steht eine tägliche und wöchentliche Aktualisierung im **Drop-Down-Menü**.

#### **Kundencenter und Updates**

Nach dem Erwerb von **TEMPLO** sind Sie berechtigt das CONTEMPLAS Online-Kundencenter zu nutzen, in dem viele nützliche Downloads für Sie bereitstehen, u.a. alle zurückliegenden Softwareversionen von **TEMPLO** zu deren Download Sie

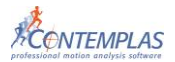

berechtigt sind. Bei laufendem Updatevertrag steht Ihnen im Kundencenter stets die neuste Softwareversion von **TEMPLO** zur Verfügung.

Um das Kundencenter zu nutzen ist eine Registrierung notwendig. Die Registrierung wird direkt aus der Software **TEMPLO** heraus angestoßen. Dazu ist das Hilfe Untermenü **Ku nden ce n te r u nd Upda te s** auszuwählen.

Es werden die Schalter Kundencenter betreten, Jetzt registrieren und **Registrierungscode erzeugen** sichtbar.

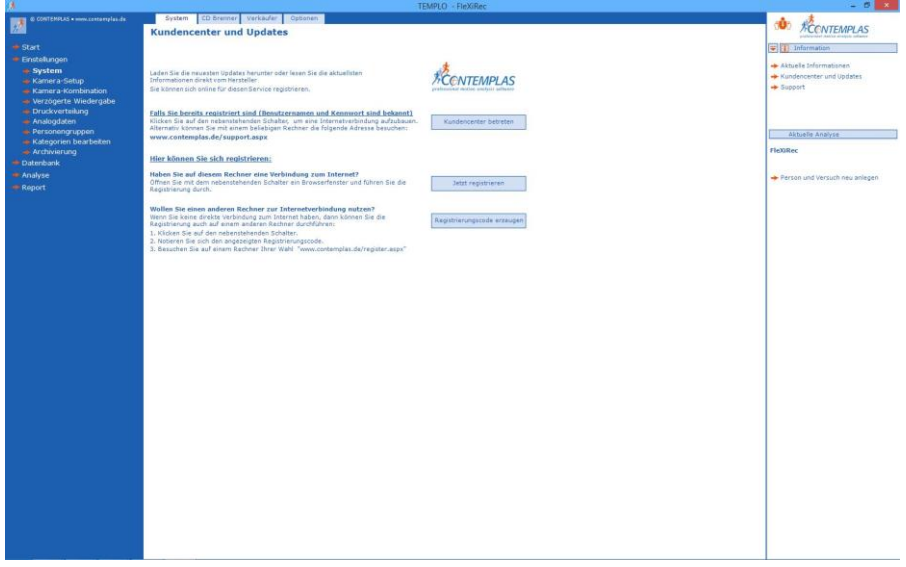

Sollten Sie am aktuellen Rechner über eine Internetverbindung verfügen, so werden Sie durch Klicken auf den Schalter **Jet z t Reg i s tr ie re n** direkt zur Online-Registrierung auf die **CONTEMPLAS** Homepage weitergeleitet. Hier wird die Eingabe der Dongle-Nummer sowie des Registrierungscodes verlangt. In diesem Falle wurde dieser bereits von **TEMPLO** automatisch generiert und eingetragen.

Sollten Sie keine Internetverbindung am aktuellen Rechner haben, so ist der Schalter Registrierungscode erzeugen zu wählen. Daraufhin wird Ihnen ein Registrierungscode unter dem Schalter angezeigt. Besuchen Sie nun an einem anderen Rechner die angegebene Internet-Adresse und geben nun manuell den Registrierungscode in Verbindung mit der Dongle-Nummer ein.

Nach erfolgreicher Registrierung erhalten sie per Email ein Passwort zum Kundencenter, mit dem Sie das Kundencenter jederzeit besuchen können.

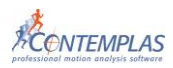

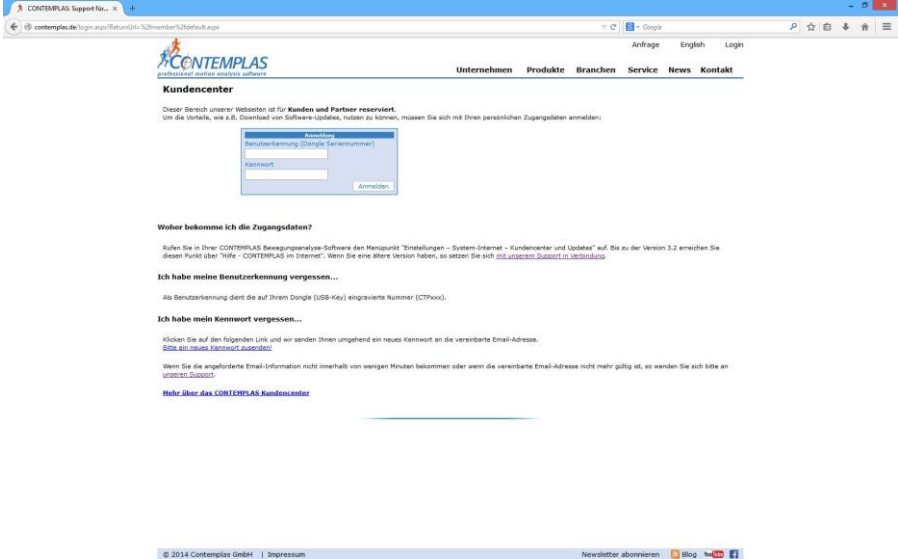

Für die zukünftige Einwahl in das Kundencenter, nach erfolgter Registrierung, steht Ihnen der Schalter **K u nde n ce n te r be t rete n** zur Verfügung. Über diesen Schalter gelangen Sie direkt zur Anmeldemaske für das Kundencenter (Internetverbindung vorausgesetzt). Die Anmeldung erfolgt über die Eingabe von Dongle-Nummer und Passwort.

#### **Support**

Dieser Link informiert Sie über die Fernwartung und ermöglicht über den dargestellten Internetlink direkten Zugriff auf die zugehörige Internetseite mit allen nötigen Details.

### <span id="page-7-0"></span>**1.2.1.2 CD-Brenner**

Für das spätere Erstellen einer Player-CD, z.B. zur Weitergabe an Patienten, oder für das Archivieren von Videos auf CD/DVD sollten Sie ein paar wenige Einstellungen vornehmen.

Die Checkbox Erweiterte Brennfunktionen verwenden ermöglicht es, DVDs zu beschreiben.

#### Hinweis: Beim Auftreten von Fehlern im Brennvorgang deaktivieren Sie diese Option.

Stellen Sie unter Ausgewähltes Gerät das von Ihnen gewünschte Laufwerk ein, welches das Erstellen von CD/DVD-Medien übernehmen soll.

Ein Image für die Erstellung einer Player-CD wird im Ordner Player-CD-Image abgelegt. Dadurch sind sie in der Lage, eine Player-CD auch auf einem USB-Stick weitergeben zu können. Beachten Sie bitte, dass Sie nur Zugriff auf das aktuell erstellte Image haben. Der Ordner wird, bei jedem neuen Anfertigen einer Player-CD, überschrieben.

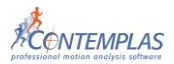

## <span id="page-8-0"></span>**1.2.1.3 Verkäufer**

Durch den Verkäufermodus können mehrere Anwender gleichzeitig mit dem System arbeiten. Klicken Sie auf **Ve rkä u fe r** , so erscheint im Arbeitsbereich links eine Liste mit den Verkäufern. Um einen neuen Verkäufer in der Liste anzulegen, klicken Sie auf **H i n zu füge n**. Es erscheint der Eintrag **Vorname/Name**. Klicken Sie auf diesen Eintrag, so können Sie in das Fenster rechts oben ein **Kürzel**, sowie **Vorname** und **Nachname** eintragen. Mit dem Button Bild aus Kürzel generieren erzeugen Sie nun einen Schalter mit dem eingetragenen Kürzel in der oberen Menüleiste. Anstelle des Kürzels kann auch ein Bild eingefügt werden: Klicken Sie auf den Button Durchsuchen und das Windowsfenster **Ö f fne n** erscheint. Navigieren Sie in Ihrem Windowsverzeichnis an die gewünschte Stelle und klicken Sie auf **Ö f fne n**. Das gewählte Bild erscheint als Schalter in der oberen Menüleiste. Klickt ein Verkäufer sein Bild oder sein Kürzel in der oberen Menüleiste an, so erscheint eine Liste der fünf von diesem Verkäufer zuletzt verwendeten Personen.

Wählen Sie nun einen Eintrag aus dieser Liste aus und Sie werden zu diesem navigiert.

### <span id="page-8-1"></span>**1.2.1.4 Optionen**

Die Karte Optionen ermöglicht Ihnen die **Sprache** der Menüführung zu ändern. Stellen Sie dazu in der entsprechenden Auswahl die gewünschte Sprache ein und bestätigen Sie mit **Jetzt ändern**.

Weiterhin lässt sich an dieser Stelle unter **Report Ausdruck** die Anwendung und Positionierung von Seitenzahlen im fertigen Report einstellen.

Um bei **Art der Analyse wählen** die Reiter **Favoriten** und/oder **zuletzt verwendet**en Schemata zu sehen oder auszublenden, setzen oder entfernen Sie den jeweiligen Haken bei **Art der Analyse wählen** raus.

Unter **Vorlauf bei Wiedergabe** lässt sich die Vorlaufzeit der automatischen Videowiedergabe einstellen.

### **Erweiterte Optionen**

In diesem Bereich sollten, sofern nicht vom Support Team angewiesen, keine Einstellungen vorgenommen werden.

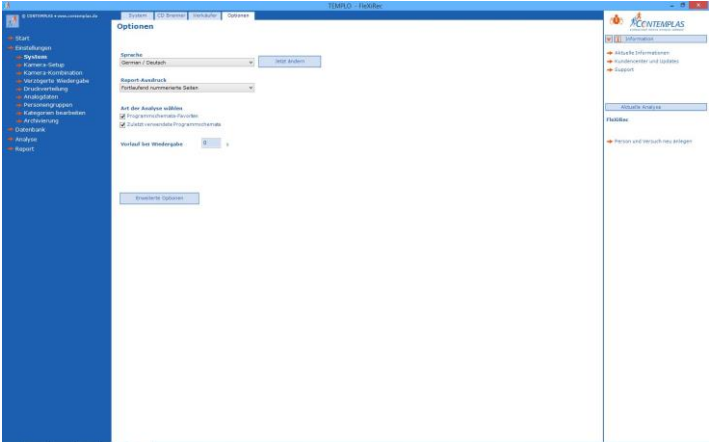

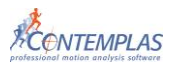

## <span id="page-9-0"></span>**1.2.2 Kamera Setup**

Dieser Auswahlpunkt bietet Ihnen die Möglichkeit, die Kamera- bzw. Aufnahme-Eigenschaften auf Ihre Bedürfnisse und Gegebenheiten hin anzupassen. Bitte beachten Sie, dass sich die beschriebene Struktur des Arbeitsbereiches je nach den freigeschalteten Zusatzmodulen bzw. dem aktuell genutzten Analyseschema geringfügig unterscheiden kann.

Wenn Sie die Anzahl oder die Perspektive der verwendeten Kameras verändern wollen, so können Sie dies durch eine Auswahl im Dropdown-Menü unter der Überschrift aktuelle Einstellung vornehmen. Es ist unerlässlich beim ersten Start von TEMPLO hier eine entsprechende Einstellung vorzunehmen.

Abhängig von der verwendeten Programmversion, zusätzlichen Kameramodulen und dem gegenwärtig aktivierten Analyseschema erhalten Sie im Dropdown-Menü **Aktuelle Einstellung** eine variierende Anzahl von Auswahlmöglichkeiten.

Wenn Sie **TEM PLO** mit einer Kamera erworben haben, steht Ihnen im Kamera- Setup nur der Eintrag mit 1 Kamera zur Verfügung. Wenn Sie hingegen 2 Kameras mit **TEM PLO** erworben haben, können Sie zwischen verschiedenen Anzahlen von Kameras mit den entsprechenden Perspektiven auswählen, z.B. 2 Kameras, dorsal und lateral links. Bei der Bewegungsanalyse allg. ist die Aufnahme mit bis zu sechs Kameras möglich. Bei der Gang- und Laufanalyse dagegen, ist das Analyseschema auf max. 4 Kameras beschränkt. Wenn Sie trotzdem mit 6 Kameras aufnehmen wollen, müssen Sie ein eigenes Analyseschema entwerfen (siehe [1.3\)](#page-23-0).

Weitere Erläuterungen entnehmen Sie bitte aus den entsprechenden Handbüchern.

Bitte beachten Sie, dass sich der Programmablauf von Videoaufnahme und Analyse nach der Anzahl der Kameras richtet und automatisch an die Anzahl und Perspektive der Kameras angepasst wird.

Sollte die Anzahl der eingestellten Kameras höher sein, als die Anzahl physisch angeschlossener Kameras, so lässt sich die Videoaufnahme im Anschluss nicht starten!

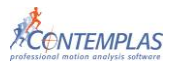

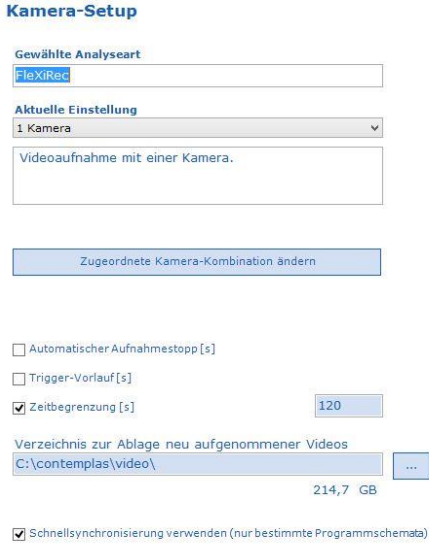

#### **Gewählte Analyseart**

Hier haben Sie die Möglichkeit die Art der Analyse zu ändern.

#### **Automatischer Aufnahmestopp**

Sie können die Länge des aufzunehmenden Videos festlegen, indem Sie einen Haken in dem Kästchen setzen und die Zeit angeben, z.B. 20 Sekunden. Somit werden alle Aufnahmen nach 20 Sekunden automatisch beendet.

#### **Trigger-Vorlauf**

Hier wird ein Trigger zur Verfügung gestellt, mit dessen Hilfe die zuvor eingestellte Zeit in Sekunden vor dem tatsächlichen Start der Videoaufnahme hinzugefügt wird. Dieser wird ausgelöst, indem er sich nach dem Klicken des **Star t** -Buttons bei der Videoaufnahme in den **Tr igge r**-Button verwandelt. Hiermit können Sie dann die Aufnahme starten.

**Beispiel:** Sie wollen zwei Sekunden, bevor Sie den Start-Knopf für Ihre 20- Sekunden-Aufnahme betätigen, noch hinzugefügt bekommen. Dementsprechend geben Sie diese zwei Sekunden ein und erhalten dann ein Video mit einer Länge von 22 Sekunden.

#### **Zeitbegrenzung**

Wenn Sie die maximale Aufnahmezeit begrenzen möchten, aktivieren Sie bitte das Kontrollkästchen mit einem Haken und geben Sie in das erscheinende blaue Feld die Dauer der Aufnahme ein, z.B. 60 oder 120 Sekunden. Falls Sie vergessen, die Aufnahme zu stoppen, beendet die Software diese automatisch.

#### **Verzeichnis zur Ablage neu aufgenommener Videos**

Geben Sie in die blau markierte Zeile einen Verzeichnispfad ein oder klicken Sie auf diesen Schalter, um nach einem Ordner zu browsen, in dem die Videoaufnahmen gespeichert werden sollen.

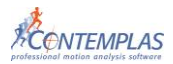

Achtung: Die Benutzung von Highspeed- Kameras (Bildraten größer 60 Bilder pro Sekunde) sind nur mit dem Erwerb des Highspeed- Moduls möglich.

#### **Schnellsynchronisierung verwenden**

Wenn Sie vor diesen Punkt einen Haken setzen, haben Sie im Schema Bewegungsanalyse allgemein die Möglichkeit, direkt nach Aufnahme eines Videos einen Synchronisationszeitpunkt festzulegen. Erst dann können sie weitere Videos aufnehmen. Da es sich um eine globale Einstellung handelt, gilt diese für alle Analysen bis zur Wegnahme des Hakens.

## <span id="page-11-0"></span>**1.2.3 Kamera Kombination**

Der Bereich Kamera Kombination dient der Konfiguration und Zuordnung der eingesetzten Kameras. Je nach eingestellter Kameraanzahl sehen Sie eine bestimmte Anzahl von Platzhaltern in Form von Bilderrahmen. Diese Platzhalter erlauben im nächsten Schritt eine zweckmäßige Zuordnung der Kameras.

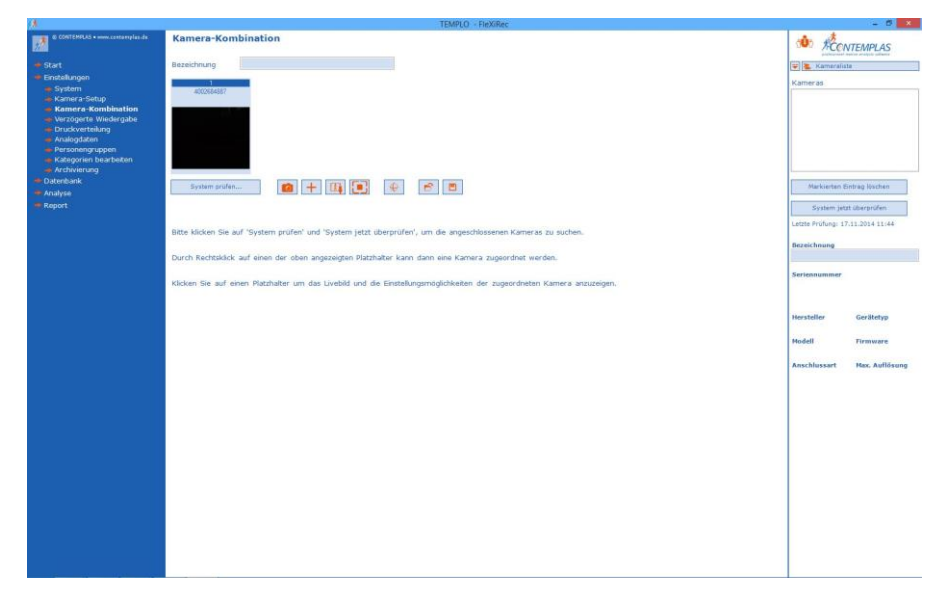

#### **System Prüfen und Kameras zuweisen**

Betätigen Sie die Schaltfläche **System prüfen**, um nach angeschlossenen Kameras zu suchen und diese anschließend zu konfigurieren. Anschließend öffnet sich ein Fenster am rechten Bildschirmrand. Zu Beginn sehen Sie hier eine leere Liste. Klicken Sie auf **System jetzt überprüfen**. TEMPLO scannt nun Ihr System nach angeschlossenen Kameras. Nach abgeschlossenem Scan erscheinen die angeschlossenen Kameras markiert mit einem grünen Haken in der Liste. Haben Sie ihr System zu einem früheren Zeitpunkt bereits gescannt erscheinen die **TEMPLO** bereits bekannten Kameras bereits in der Liste. Hat sich an der zutreffenden Kamera in der Konfiguration nichts geändert, kann sie ohne weiteren Scan konfiguriert werden.

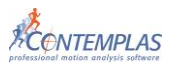

Achtung: MachineVision-Kameras (Basler, IDS, PhotonFocus, Baumer, etc.) können nur richtig erkannt werden, wenn sie entsprechend vorkonfiguriert wurden. Dies Umfasst die Installation eines von TEMPLO unterstützten, aktuellen Gerätetreibers und bei Netzwerkkameras die korrekte Einbindung ins Netzwerk durch geeignete IP-Konfiguration. Die Vorgehensweise ist in dem Handbuch **TEMPLO Kamera** zu finden.

Durch einfaches Ziehen eines Listeneintrages in den entsprechenden Platzhalter (Drag&Drop) weisen Sie einer gescannten Kamera ihren Platz zu. Alternativ können Sie mit der rechten Maustaste auf einen Platzhalter klicken, um im sich öffnenden Kontextmenü eine Kamera zu wählen. Die Anordnung der Videodarstellung mehrerer Kameras orientiert sich später an der Reihenfolge der Kameras im Bereich **Kamera-Kombination**.

#### **Konfiguration einzelner Kameras**

Wählen Sie die zu konfigurierende Kamera aus, indem sie auf den zugehörigen Platzhalter klicken. Im Hauptfenster erhalten Sie nun ein Livebild der Kameras, am rechten Bildschirmrand sehen Sie die einzustellenden Kamera-Parameter:

#### **Bilder/s**

Stellen Sie die gewünschte Aufnahmefrequenz ein. Beachten Sie hierbei, die maximale Aufnahmefrequenz Ihrer angeschlossenen Kameras. Sollten Sie diese per Eingabe überschreiten, wird Ihnen bei **Bilder/s aktuell** die maximal mögliche Bildrate bei der gewählten Auflösung angezeigt.

Achtung: Die Wahl einer Frequenz oberhalb von 60 Bildern/s ist nur bei erworbenem Highspeed-Moduls möglich.

#### **Einstellung**

Wählen Sie, wenn vorhanden, eine vordefinierte Einstellung aus (Parametersatz auf Kamera abgespeichert)

#### **Shutter**

Stellen Sie die gewünschte Belichtungszeit ein. Wir empfehlen Belichtungszeiten zwischen 1/500s und 1/1000s, je nach Geschwindigkeit der zu analysierenden Bewegung (je schneller die Bewegung, desto größer die Zahl im Nenner).

#### **Gain**

Der Gain bestimmt die sensorseitige Verstärkung des Bildes und kann die Helligkeit Ihrer Aufnahmen beeinflussen. Geben Sie eine Zahl zwischen 1 und 255 ein. Je höher die Zahl, desto heller wird das Bild. Mit steigender Verstärkung ist auch ein erhöhtes Rauschverhalten der Bilder zu erwarten. Tipp: durch geeignete Zusatzbeleuchtung kann die Bildqualität positiv beeinflusst werden, indem der Gain minimiert werden kann.

#### **Rotation**

Um das Kamerabild zu drehen, stellen Sie bitte hier die Gradzahl ein. Falls Sie das Bild spiegelverkehrt darstellen möchten, setzen Sie bitte einen Haken bei **ge sp iege l t .**

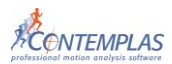

#### **Komprimierung**

Wählen Sie hier einen Codec aus, der verwendet werden soll, um die Videoaufnahmen während der Aufnahme zu komprimieren.

Achtung: Wenn Sie die Aufnahmen später auf einem anderen Computer abspielen wollen, so muss auf dem Zielrechner derselbe Codec installiert sein. Ansonsten können die Videoaufnahmen evtl. nicht wiedergegeben werden.

#### **Bildgröße und-position**

Stellen Sie die gewünschte Bildgröße in Pixeln ein. Wählen Sie eine Auflösung kleiner der nativen Auflösung der Kamera, so können Sie den verbleibenden Bildausschnitt mit einem Haken bei **in Sensormitte zentriert** auf die Mitte des Kamerasensors ausrichten.

Bestätigen Sie Ihre Einstellungen mit einem Klick auf **Übernehmen.** Das Livebild der Kamera aktualisiert sich und zeigt sogleich mit den neuen Einstellungen.

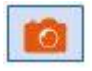

Ein Klick auf das **Fotoapparatsymbol** macht einen Schnappschuss der aktuellen Livebildansicht und ordnet diesen der gewählten Kamera zu. Diese Funktion erleichtert Ihnen die spätere Zuordnung der Kameras.

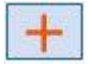

Das **Fadenkreuzsymbol** blendet auf dem Livebild ein Fadenkreuz ein, welches Ihnen die Ausrichtung Ihrer Kamera(s) erleichtert

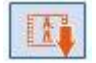

Das **Bilddatei Symbol** erlaubt Ihnen alternativ die Auswahl eines beliebigen Bildes zur Repräsentation der entsprechenden Kamera.

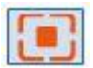

Das **Bildschirmsymbol** zeigt Ihnen den aktuellen Livebildausschnitt im Vollbildmodus. Nutzen Sie diese Funktion ebenfalls zur besseren Ausrichtung

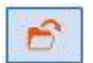

Das **Ordnersymbol** bietet die Möglichkeit eine bereits gespeicherte Kamera-Kombination zu wählen und zu laden

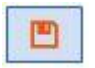

Durch Anklicken des **Diskettensymbols** kann die von Ihnen eingestellte Kamera-Kombination gespeichert werden, um bei Ihrer nächsten Aufnahme erneut geladen zu werden.

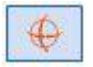

Durch Anklicken des PTZ-Symbols gelangen Sie in die Steuerung für Schwenken, Neigen, Zoomen und Fokussieren der gerade geöffneten Kamera (falls verfügbar)

## <span id="page-13-0"></span>**1.2.4 Druckverteilung**

Alle Informationen zum Thema Druckverteilung finden Sie in ihrem Handbuch **Druckverteilung**.

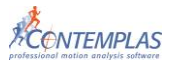

## <span id="page-14-0"></span>**1.2.5 Analogdaten**

Dieser Menüpunkt dient der Konfiguration der eingesetzten Hardware. Unter **Konfiguration aufrufen** können Sie die aktuelle Konfiguration auswählen, ansonsten besteht die Möglichkeit, unter **Andere Konfiguration öffnen** eine andere gespeicherte Konfiguration aufzurufen.

Unter **Datenexport** können sie festlegen, in welcher Form die Messergebnisse zur Weiterverarbeitung in Excel etc. exportiert werden sollen.

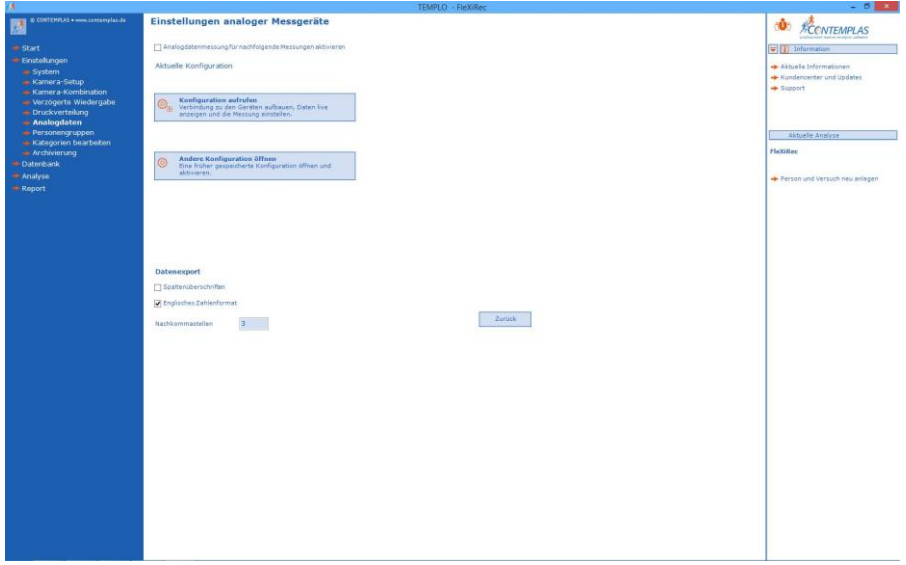

Sobald Sie sich für eine Konfiguration entschieden und diese aufgerufen haben, gelangen Sie in das Menü der aktuellen Konfiguration. Hier sollte vor Aufnahmebeginn der Zeitversatz so gewählt werden, dass die Analogdaten synchron zu den Videodaten aufgenommen werden können. Außerdem kann hier auch die Messfrequenz für die Aufnahme angepasst werden. Unter **Einstellungen** lassen sich je nach verwendetem Messinstrument weitere individuelle Einstellungen vornehmen. Über den Button **Diagramm…** kann die Diagrammdarstellung an die eigenen Anforderungen angepasst werden.

So lässt sich die Y-Achse über den Haken im Kästchen **automatisch** entweder dynamisch an die aktuellen Daten angleichen oder aber manuell festlegen. Für längere Aufnahmen besteht die Möglichkeit, das Kästchen **Fließende Anzeige** anzuwählen und damit eine standardisierte, zeitunabhängige X-Achse zu erhalten, die den Vergleich der Daten erleichtert. Unter **Legende** kann die Ausrichtung und Darstellung der Legende verändert werden, unter **Farben** können weitere Einstellungen hinsichtlich der Diagrammdarstellung vorgenommen werden. Diese Einstellungen können anschließend über den Button **Als Vorlage speichern** hinterlegt und für nachfolgende Messungen über den Button **Auf Vorlage zurücksetzen** wieder aufgerufen werden.

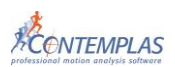

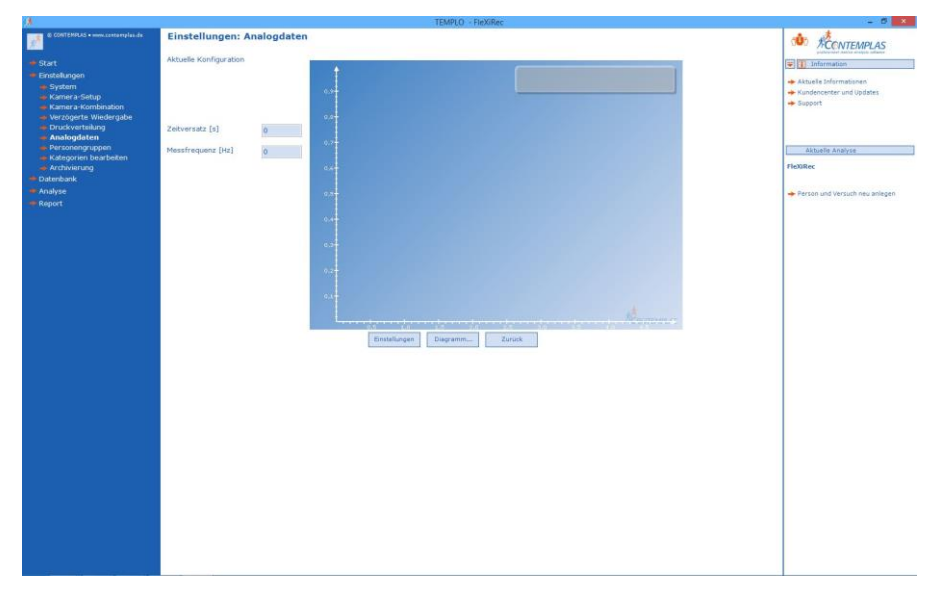

## <span id="page-15-0"></span>**1.2.6 Archivierung**

Unter diesem Menüpunkt können Sie folgende Varianten wählen:

- **-** Sicherungskopie der Datenbank erstellen
- **-** Datenbank komprimieren
- **-** Video- und Datendateien archivieren oder verschieben
- **-** Archiv auf CD brennen

Hinweis: Analysedaten werden von der Software an zwei verschiedenen Orten gespeichert. Alle Texteingaben (Name, Adresse, Kommentare etc.) und Messwerte werden in der Datenbank abgelegt. Alle Videodateien sowie andere Dateien, wie Druckverteilungsmessung und Analogdaten, werden - soweit vorhanden - bei der Aufnahme in einem bestimmten Verzeichnis abgelegt. Dieses Verzeichnis kann unter **Einstellungen/Kamera-Setup** festgelegt werden. Die externen Dateien, insbesondere Videoaufnahmen, benötigen sehr viel

Speicherplatz.

Mit dem Archivierungssystem können Sie die Dateien auf eine weitere Festplatte (intern oder extern) oder auf einen Netzwerkserver auslagern.

<span id="page-15-1"></span>Dabei gibt es zwei Möglichkeiten: Verschieben oder archivieren.

### **1.2.6.1 Sicherungskopie der Datenbank erstellen**

Klicken Sie auf diesen Menüpunkt, wenn Sie eine Sicherungskopie der Datenbank an einem beliebigen Speicherort erstellen möchten. Bitte geben Sie ein Zielverzeichnis ein, in dem die Datenbank als Archiv abgelegt werden soll. Klicken Sie auf Sicherungskopie erstellen. Klicken Sie auf **Zurü ck**, um diese Seite zu verlassen und zu der Auswahlseite zur Archivierung zurück zu kehren.

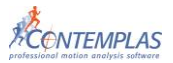

### <span id="page-16-0"></span>**1.2.6.2 Datenbank komprimieren**

Ist ihre Datenbank bereits einige Zeit in Gebrauch, so kann über diese Funktion zusätzlicher Speicherplatz gewonnen werden. **TEMPLO** arbeitet nur mit Datenbankdateien, die kleiner sind als 2 GB. Wird die Datenbankdatei größer können Sie dieses Problem beheben, indem sie einen Haken bei **Daten auslagern** setzen. In diesem Fall dauert die Kompression länger.

### <span id="page-16-1"></span>**1.2.6.3 Video-& Datendateien archivieren oder verschieben**

Klicken Sie auf diesen Menüpunkt, wenn Sie Video- und Datendateien (wie z.B. Analogdaten, Druckverteilungsdaten) auf CD archivieren oder an einen beliebigen Speicherort verschieben möchten.

Beim **Ve rs ch iebe n** werden die Dateien an einen anderen Ort kopiert und am ursprünglichen Ort gelöscht, so dass wieder Platz für neue Aufnahmen ist. Dieses Vorgehen ist besonders dann sinnvoll, wenn der neue Speicherort zur direkten Aufzeichnung nicht geeignet ist (weil der Datenträger oder die Netzwerkverbindung z.B. zu langsam ist).

Wenn die Analysen später wieder aufgerufen werden, so werden die Dateien direkt von ihrem neuen Speicherort eingelesen, es werden keine lokalen Kopien angelegt.

Beim **Arch iv ie re n** werden die Dateien ebenfalls an einen anderen Speicherort (interne oder externe Festplatte, Netzwerk) kopiert, aber die Originale werden (vorerst) nicht gelöscht. Stattdessen merkt sich das System, dass eine solche Kopie existiert.

Die spezielle Funktion **Be re in ige n** löscht, wenn gewünscht, die Originaldateien, um Platz zu schaffen.

#### **Damit ist zum Beispiel folgende Strategie umsetzbar:**

Am Ende der Woche werden alle Dateien archiviert. Zusätzlich werden alle Dateien, die bereits archiviert wurden und die gleichzeitig älter als vier Wochen sind, von der Festplatte entfernt.

Ergebnis: Alle Dateien landen im Archiv, Dateien bleiben noch vier Wochen auf der lokalen Festplatte.

Sie müssen eine Auswahl unter **Da te nba nk –A u swa h l** treffen. Wenn Sie das Dropdown-Menü öffnen, stehen Ihnen vier Varianten zur Verfügung, um die zu archivierenden Daten auszuwählen:

#### **Benutzerdefinierte Auswahl von Analysen**

Hier können Sie die Daten der zuvor in der Datenbank markierten Personen bzw. Analysen für die Archivierung auswählen. Dieser Menüpunkt ist voreingestellt, wenn Sie unter Datenbank den Schalter **Arch iv** geklickt haben.

### **Datum der Analyse**

Geben Sie in dem darunterliegenden Feld neben dem **St i ch tag** ein Datum ein. Alternativ können Sie auch den Kalender anklicken. Somit werden alle Datensätze, die bis einschließlich dieses Datums erstellt worden sind, verarbeitet.

### **Datum der letzten Änderung jeder Person**

Geben Sie in dem Feld neben dem **S t i ch tag** ein Datum ein. Alternativ können Sie auch den Kalender anklicken. Das Programm verarbeitet nun alle Analysen von Personen, bei denen nach dem Stichtag keinerlei Änderung mehr erfolgt ist. Das

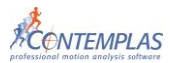

Datum, wann die jeweiligen Personendaten zuletzt verwendet worden sind, finden Sie in der Datenbank in der Spalte **Let z te Ä nde ru ng.**

#### **Datum des letzten Versuchs jeder Person**

Geben Sie in dem Feld neben dem **S t i ch tag** ein Datum ein. Alternativ können Sie auch den Kalender anklicken. Das Programm verarbeitet nun alle Analysen von Personen, bei denen Sie nach dem Stichtag keine neuen Analysen mehr erstellt haben.

Unter dem **Stichtag-Feld** finden Sie eine Übersicht, wie viele Personen und Analysen in der Datenbank eingetragen sind, wie viele Analysen anhand Ihrer Vorgabe ausgewählt worden sind und die Gesamtgröße der betroffenen Dateien.

Nun können Sie die Daten archivieren. Hierzu gibt es verschiedene Möglichkeiten:

#### **Archivieren**

Die Daten der gewählten Analysen werden in das von Ihnen ausgewählte Zielverzeichnis kopiert und als archiviert markiert, so dass bei einer erneuten Archivierung zu einem späteren Zeitpunkt die gleichen Daten nicht noch mal archiviert werden.

#### **Archivieren und bereinigen**

Die Daten der gewählten Analysen werden in das von Ihnen ausgewählte Zielverzeichnis kopiert und gelöscht.

#### **Verschieben**

Die Daten der gewählten Analysen werden in das von Ihnen ausgewählte Zielverzeichnis verschoben.

#### **Bereinigen**

Beim Bereinigen werden die Daten der gewählten Analysen gelöscht, sofern Sie vorher bereits archiviert worden sind.

#### **Löschen**

Beim Löschen werden die Video- und Daten-Dateien gelöscht, unabhängig davon, ob sie bereits archiviert worden sind oder nicht. **Wenden Sie diesen Punkt mit größter Vorsicht an!**

#### **Wiederherstellen und Archiv beibehalten**

Sie können archivierte Daten wieder einfügen und sie als archiviert markiert belassen. Diese werden dann bei einer erneuten Archivierung nicht hinzugezogen, da sie diese Markierung haben. Zudem werden sie bei einem nachfolgenden Bereinigen wieder entfernt.

#### **Wiederherstellen und Archiv freigeben**

Sie können archivierte Daten wieder in Ihre Datenbank einfügen und die Markierung, dass diese Daten bereits archiviert worden sind, wird entfernt. Somit werden diese Daten bei einer erneuten Archivierung ebenfalls miteinbezogen.

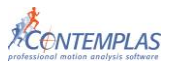

## <span id="page-18-0"></span>**1.2.6.4 Archiv auf CD brennen**

Nachdem Sie die Daten und deren weitere Verarbeitung nun festgelegt haben, können Sie das Archiv auf eine CD brennen. Die Software schreibt dabei automatisch möglichst viele Dateien aus dem Archiv auf den Datenträger und entfernt die Dateien aus dem Archiv. Noch werden aber keine Daten gelöscht.

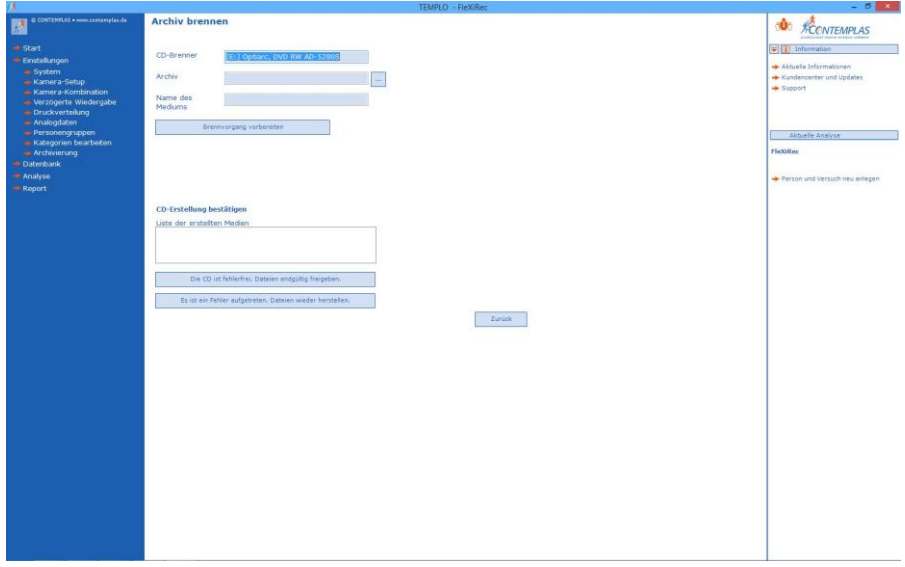

Hier wird Ihnen bereits der Speicherort, den Sie zuvor gewählt haben, angezeigt. Vergeben Sie einen Namen für das Archiv und klicken Sie auf **Bre n nvorga ng vorbe re i te n**. Nach Abschluss des Brennens überprüfen Sie bitte den Inhalt der CD, indem Sie diese in das DVD-Laufwerk eines anderen Rechners einlegen und sie auf Lesbarkeit überprüfen.

Sind alle Daten richtig übertragen worden, klicken Sie bitte auf Die CD ist fehlerfrei. Dateien endgültig freigeben. Die Daten werden dann gelöscht. Sollte Ihre erstellte Archiv-CD nicht in Ordnung sein, klicken Sie bitte auf Es ist ein Fehler aufgetreten. Dateien wieder herstellen. Wiederholen Sie den Brennvorgang entsprechend mit einer neuen CD.

Hinweis: Wenn Sie später archivierte Analysen aufrufen, deren Dateien lokal nicht vorhanden sind, kopiert das System diese Dateien automatisch aus dem Archiv zurück auf die Festplatte. Sollten die Dateien auf einer CD archiviert worden sein, werden Sie aufgefordert, die entsprechende CD einzulegen. Das System kopiert dann die zur Analyse gehörigen Dateien auf die lokale Festplatte. Beim nächsten Bereinigungsvorgang werden diese Dateien automatisch wieder gelöscht.

## <span id="page-18-1"></span>**1.2.7 D**a**tenbank**

Bei Auswahl dieses Menüpunktes wird links in der Menüleiste standardmäßig der Eintrag Auswahl aus Datenbank markiert und im Arbeitsbereich das Datenbankfenster geöffnet. Sie können unter dem Menüpunkt Datenbank auch

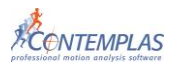

eine neue Versuchsperson anlegen, Analysedaten bearbeiten oder bereits bestehende Videoclips einer Versuchsperson zuordnen.

### <span id="page-19-0"></span>**1.2.7.1 Neue Versuchsperson**

Klicken Sie auf diesen Link, wenn Sie eine neue Versuchsperson in der Datenbank anlegen wollen. Geben Sie in der erscheinenden Eingabemaske die entsprechenden Daten ein. Es muss ein Nachname eingetragen werden, alle anderen Eintragungen sind nicht zwingend.

Klicken Sie auf den Button Start (Person und Versuch erzeugen), so wird die Testperson eingetragen und ein Versuch erzeugt.

Wenn Sie den Button **Zurü ck** anklicken, so gelangen Sie zurück zum Willkommensbildschirm oder über den Button **Datenbank** direkt zu Ihrer vorhandenen Datenbank.

## <span id="page-19-1"></span>**1.2.7.2 Auswahl aus Datenbank**

Klicken Sie auf diesen Link, wenn Sie eine Versuchsperson in der Datenbank suchen und auswählen wollen. Es öffnet sich das Fenster, das Ihnen die bereits existierenden Einträge der Datenbank zeigt. Sie können eine Person und einen Versuch auswählen.

Durch Anklicken des Buttons **Ne u**, oben im Arbeitsbereich, erscheint eine Eingabemaske für die Personendaten einer neuen Versuchsperson. Nach Eingabe der benötigten Daten drücken Sie **H i n zu füge n** und der eingetragene Name erscheint in der Liste.

Wenn Sie auf den Button **Bearbeiten** klicken, so erhalten Sie eine Eingabemaske mit den persönlichen Daten der in der Datenbankliste markierten Person. Sie können diese Daten nun ergänzen oder ändern. Klicken Sie auf den Button **Eintragen**, so werden Ihre Eintragungen gespeichert und sie gelangen zurück zur Datenbankübersicht.

Das Dropdown-Menü links oben im Arbeitsbereich erleichtert Ihnen die Suche nach bereits eingetragenen Personen: Klicken Sie auf **Na ch name be i nha l tet** oder Nachname beginnt mit, so können Sie rechts den Anfangsbuchstaben des Namens oder ein Namensfragment eingeben und erhalten die entsprechende Liste.

ACHTUNG : Eine Person ist nur dann ausgewählt, wenn Sie auch eine zugehörige Analyse ausgewählt haben. Sie tun dies, indem Sie unter **Zuge hör ige A na ly se n** einen Eintrag markieren und rechts auf den Button **A u swä h len** drücken oder indem Sie auf einen Eintrag doppelklicken. Nach beiden Aktionen gelangen Sie zum Menüpunkt Analysedaten. Ist für die von Ihnen gewählte Person noch keine Analyse angelegt oder wollen Sie weitere Analysen anlegen, drücken Sie den Button **Neu** (unten!).

Wollen Sie einen Versuch löschen, so klicken Sie den Button **Lös che n**.

### **Importieren**

Klicken Sie auf diesen Link, wenn Sie Datensätze von Analysen, die mit TEMPLO erstellt wurden, importieren und aufrufen möchten. Diese Daten können beispielsweise beim Erstellen einer Player-CD angelegt worden sein. Gehen Sie dazu folgendermaßen vor:

Klicken Sie auf den Schalter **CD-La u fwe rk d urch s u ch e n** . Daraufhin wird die CD im CD-Laufwerk nach Beispielen bzw. Datensätzen durchsucht. Die

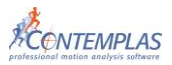

gefundenen Datensätze werden aufgelistet. Klicken Sie den gewünschten Datensatz an, um ihn in die Datenbank zu übernehmen.

Alternativ können Sie andere Laufwerke nach Beispielen bzw. Datensätzen durchsuchen. Klicken Sie hierzu auf **D urch s u che n…**. Die gefundenen Datensätze werden aufgelistet. Klicken Sie den gewünschten Datensatz an, um ihn in die Datenbank zu übernehmen.

Mit dem Schalter **S ch l ie ßen** kehren Sie zum Datenbankfenster zurück.

#### **Exportieren**

Klicken Sie auf diesen Link, wenn Sie Datensätze von Analysen, die mit TEMPLO erstellt wurden und in Ihrer Datenbank abgelegt sind, in ein anderes Zielverzeichnis exportieren möchten und dort speichern. Gehen Sie dazu folgendermaßen vor:

Wählen Sie in dem Drop-Down-Menü **Datenbank-Auswahl** die zu exportierende Analysen. Unter dem Drop-Down-Menü **Aktion**, können Sie zwischen **Exportieren** der Daten und **Exportieren und Löschen** der Daten wählen.

Daraufhin wählen Sie unter **Zielverzeichnis** mit Hilfe von dem Durchsuchen Button **…** Ihren gewünschten Speicherort, in welchem Ihre gewünschten Dateien exportiert werden sollen.

Mit dem Schalter **Zurü ck** kehren Sie zum Datenbankfenster zurück.

#### **Archiv**

Markieren Sie eine Person oder einen Versuch. Diese Daten können Sie archivieren, wenn Sie auf den Button **Arch iv** klicken. Die genaue Beschreibung finden Sie unter Einstellungen/Archivierung, siehe Punkt [1.2.6](#page-15-0)

### <span id="page-20-0"></span>**1.2.7.3 Art der Analyse wählen**

Wenn Sie eine neue Versuchsperson oder für eine bestehende Person einen neuen Versuch anlegen möchten, muss die Art der Analyse festgelegt werden. Hierzu stehen Ihnen (auf Reitern) mehrere so genannte Analyseschemen in folgenden Kategorien zur Auswahl:

- **- Favor i te n :** Benutzerdefinierte Schemataauswahl
- **- Zuletzt** (verwendete Programmschemata)
- **- Ga ng :** Klinische Ganganalyse mit oder ohne Druck und Gangcheck
- **- La u f :** Variante 1 bis 3 nach Gustafsson, nach Marquardt
- **- Haltung:** Haltungscheck, Haltungsanalyse 2D und 3D
- **- Klinisch:** Klinische Ganganalyse mit oder ohne Druck
- **- Ha nde l :** Sportfachhandel, **TEM PLO L i te** Schemen
- **- Rad :** Radanalyse, Bikefitting und Bikescan
- **Sport:** Bewegungsanalyse allgemein, Rad und Golf
- **- Alle** (verfügbaren Programmschemata)

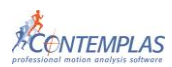

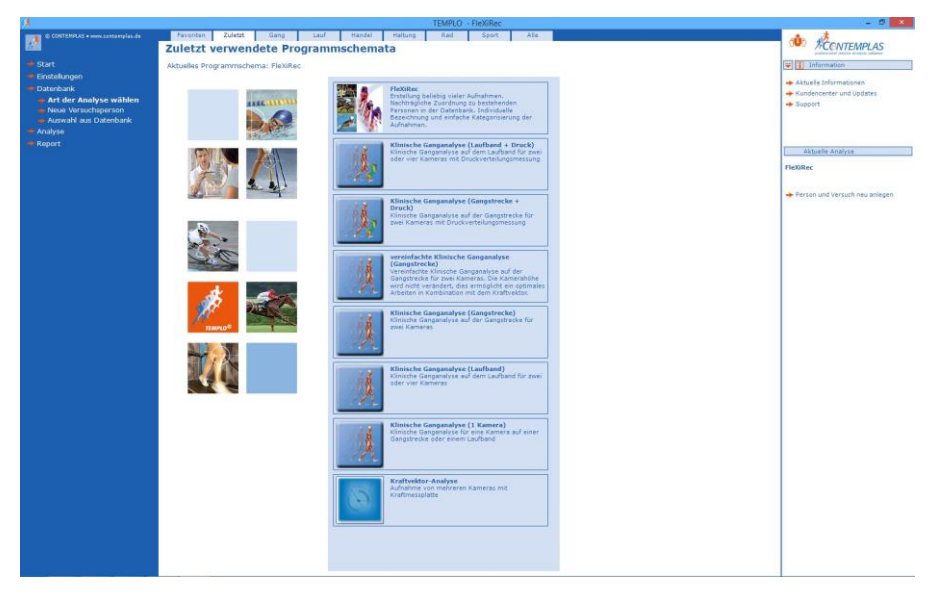

Die Software lädt das gewählte Schema.

## <span id="page-21-0"></span>**1.2.7.4 Analysedaten**

Haben Sie nach der Auswahl einer Versuchsperson auf den Schalter **Ne u** oder **A u swä h le n** rechts unten im Arbeitsbereich geklickt, so werden die Informationen zu dieser Analyse unter **Aktuelle Analyse** im Informationen Sidepanel auf der rechten Seite angezeigt.

Im Fenster **Ve rs u ch sda ten bearbe i te n** können Sie nun analysespezifische Daten eingeben, die je nach Schema variieren. Übernehmen Sie Ihre Eingaben durch Klicken auf den Schalter **We i te r ,** so gelangen Sie zum Menüpunkt **Videoaufnahme.** Verwerfen Sie Ihre Eingabe durch **Abbre che n**, so gelangen Sie zur Ansicht Auswahl aus Datenbank zurück.

## <span id="page-21-1"></span>**1.2.7.5 Videoclip zuordnen**

Wenn Sie bestehende Videoaufnahmen verwenden möchten, können Sie hier die Aufnahmen einem neuen Versuch einer angelegten Versuchsperson zuordnen. Klicken Sie hierzu auf die entsprechende Aufnahme in der Liste und klicken Sie auf **D urch s u che n**. Sie haben die Möglichkeit zwei Videos zu markieren, indem Sie bei gedrückter Strg-Taste mit der linken Maustaste den gewünschten Videoclip anklicken. Klicken Sie jetzt den Button **Sy n c**, so werden diese beiden Videoaufnahmen jetzt als Paar behandelt und in der Schrittbestimmung bzw. Synchronisierung nebeneinander dargestellt, um dort Zeitpunkte bestimmen zu können, die dann für beide Videos gelten. Die ausgewählten Videos werden dann in der Matrix angezeigt und in der Liste mit dem TEMPLO-Symbol markiert.

Wollen Sie ein Video löschen, so markieren Sie es in der Liste und drücken Sie **Lös che n**.

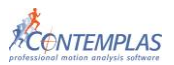

## <span id="page-22-0"></span>**1.2.8 Report**

## <span id="page-22-1"></span>**1.2.8.1 Report-Überblick**

Unter diesem Menüunterpunkt finden Sie die Reportblätter wieder, die Sie sich zusammengestellt haben. Setzen Sie einen Haken bei den Voransichten, die Sie ausdrucken möchten und klicken Sie anschließend auf den Schalter **Dru cke n**. Mit den Schaltern PDF-Report erzeugen, PDF per Mail verschicken und HTML-Report erzeugen erstellen Sie eine Digitale Kopie Ihrer Reportseiten. Wollen Sie lediglich eine Druckvorschau sehen, klicken Sie auf den Schalter **Dru ckvors cha u**.

Unter **Report-Kollektion** bearbeiten haben Sie die Möglichkeit Ihre Kollektion zu bearbeiten.

### <span id="page-22-2"></span>**1.2.8.2 Player-CD erstellen**

Um die Videos und Messergebnisse als interaktiven Report an den Kunden oder weiterbearbeitende Personen zu übergeben, kann eine CD erstellt werden. Diese CD erstellt einen Player mit den zugehörigen Daten.

Klicken Sie auf diesen Link, um die CD zu erstellen. Im darauf folgenden Fenster wird der aktuell im System vorhandene CD-Brenner aufgeführt. Wenn hier kein Brenner aufgelistet ist, können Sie unter **Einstellungen** auf dem Reiter CD-**Brenner** nach einem Brenner suchen. Des Weiteren können Sie das Verzeichnis für das CD-Image festlegen.

Klicken Sie auf Aktuellen Datensatz zum Image-Verzeichnis hinzufügen. Wenn Sie zum ersten Mal eine Player-CD erstellen, verlangt TEMPLO evtl. nach der Installations-CD, um das Player-CD-Image anzulegen. Dieses Image ist die Vorlage für das Erstellen der späteren Daten Player-CD. Im Arbeitsbereich haben Sie nun die Wahl zwischen der Installation von Ihrer CD bzw. über einen anderen Ort. Wenn Sie sich vorher die aktuelle Version im Internet heruntergeladen haben, browsen Sie bitte zu dem Verzeichnis, in dem Sie es gespeichert haben.

Zudem können Sie im Arbeitsbereich auch das derzeitige CD-Image löschen, siehe Punkt [1.2.1](#page-2-2) CD-Image für Player-CD vorbereiten.

Achtung: Mit neueren Programmversionen von TEMPLO werden auch neue Player Versionen verlangt. Falls Ihre bestehende Player-CD Vorlage nicht mehr aktuell ist, werden Sie automatisch aufgefordert, die aktuelle Vorlage zu verwenden. Denken Sie bitte auch daran ggf. Ihre **Partner**, die von Ihnen ständig neue Daten von Versuchspersonen per CD geschickt bekommen, daran zu erinnern, den **neuen Player zu installieren**. Die Installation wird mit jeder Player-CD mitgeliefert.

Legen Sie eine beschreibbare CD ein und klicken Sie anschließend auf den Schalter **Brennvorgang vorbereiten.** 

Wenn Sie nur die Daten aus Ihrem Versuch brennen wollen und nicht das Player-CD-Image, müssen Sie einen Haken bei **n ur Date n bren ne n** setzen. Starten Sie den Brennvorgang durch Klicken auf **Bre n nvorga ng s tar te n** . Die Fortschrittsanzeige zeigt Ihnen die restliche Dauer des Brennvorganges an. Entnehmen Sie nach erfolgreichem Brennvorgang die CD aus dem Laufwerk.

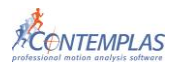

## <span id="page-23-0"></span>**1.3 Eigenes Analyseschema erstellen**

Ein eigenes Analyseschema kann im Modul Haltungsanalyse nicht erstellt werden. Außerdem steht diese Funktion nicht bei den Schemata FleXiRec, ForceVector, Instrumented Gait Analysis und Motus Capture Engine zur Verfügung.

## <span id="page-23-1"></span>**1.3.1 Was ist ein Analyseschema?**

Unter einem Analyseschema versteht man den Ablauf einer beliebigen Zusammenstellung von Videoaufnahmen und Analyseschritten und deren Bezeichnungen. In diesem Kapitel finden Sie eine Anleitung, wie Sie Ihre eigenen Vorstellungen und Ideen zum Ablauf einer Bewegungsanalyse abbilden können und somit Ihre Arbeitsweise in die Software integrieren können. TEMPLO liefert spezielle Vorlagen, wie **Rad- und Golfanalyse**, und eine Vorlage zur **allgemeinen Bewegungsanalyse** mit, die Sie dann selbst abändern können. Diese Analyseschemen sind für jede Art von Sport anwendbar.

Natürlich lassen sich auch spezielle Analyseschemen eines Zusatzmoduls, z.B. Variante 1-3 nach Gustafsson, individuell abändern.

Um ein eigenes Analyseschema zu erstellen, muss zunächst eine neue Person und eine neue Analyse oder eine neue Analyse für eine bestehende Person aus der Datenbank angelegt werden. Dann wählt man unter dem Menüeintrag Art der **Analyse wählen** ein bestehendes Analyseschema aus, welches dem zu erstellenden am ähnlichsten ist, um davon dann das neue Analyseschema abzuleiten. Außerdem ist die Auswahl der Anzahl und Positionierung der Kameras unter **Einstellungen** - **Kamera Setup** unbedingt vorher auszuwählen.

## <span id="page-23-2"></span>**1.3.2 Ein neues Programmschema erstellen**

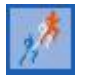

Klicken Sie auf **Ex t ra s/Programm s chema** (TEMPLO-Menübutton oben links).

Sie können die von uns ausgelieferten Analyseschemen nicht bearbeiten, sondern nur die Kopie davon. Dazu klicken Sie auf **E i n ne ue s Programm s chema e rs te l le n** (**Kop ie )**.

A cht ung: Bitte überprüfen Sie, bevor Sie das Schema kopieren, ob das richtige Kamerasetup für das beabsichtigte Analyseschema ausgewählt ist. Änderungen in der Kopie sind hier nicht mehr möglich.

#### **Geben Sie folgende Informationen ein:**

Kurzbezeichnung (ID): Das ist die interne Bezeichnung für das neue Schema. Bezeichnung: Dieser Name erscheint später in der Liste der auswählbaren Analyseschemen.

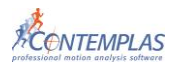

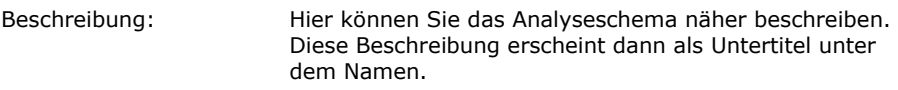

- Achtung: Es dürfen keine Sonderzeichen vor den Namen der Bezeichnung oder ID verwendet werden.
- Gruppenzuordnung: Ordnen Sie hier das erstellte Schema einer Anwendungsgruppe zu.
- Symbol: Klicken Sie auf Durchsuchen..., wenn Sie der Analyse ein anderes Symbol zuordnen möchten. Dieses Symbol erscheint dann in der Liste der Analyseschemen. Die eingefügten Bilder sollten maximal 90x90 Pixel haben.
- Weiter: **Klicken Sie auf Weiter**, um die Erstellung des neuen Analyseschemas abzuschließen.

## <span id="page-24-0"></span>**1.3.3 Bezeichnung und Symbol ändern**

Dieser Menüpunkt erscheint erst, wenn das Programmschema erstellt wurde. Klicken Sie auf **Ex t ra s/Programm s chema** und dann auf **Be ze i ch n u ng**  und Symbol ändern.

Hier können Sie nachträglich die bei der Kopie vergebenen Bezeichnungen, bzw. das Symbol, ändern.

## <span id="page-24-1"></span>**1.3.4 Benutzerdefinierte Elemente umbenennen**

Dieser Menüpunkt erscheint erst, wenn das Programmschema erstellt wurde. Klicken Sie auf Extras/Programmschema und dann auf

### **Benutzerdefinierte Flemente umbenennen**

Sie können hier Synchronisationszeitpunkte oder Videoperspektiven umbenennen. Wenn Sie im Kasten links z.B. Video 2 anklicken, können Sie diesen Text auf der rechten Seite in dem hellblauen Textfeld mit eigenem Text überschreiben. Verwenden Sie aussagekräftige Titel, wie z.B. Kniebeuge frontal, da dies später die Überschriften sind, die Sie bei der Videoaufnahme bzw. Analyse zur Verfügung gestellt bekommen. Unter diesem Titel speichern Sie dann die dazugehörigen Videoaufnahmen ab und rufen Sie in der Analyse wieder auf.

Zur besseren Übersichtlichkeit können alle nicht benötigten Videos mit **A l le Einträge ab der Markierung ausblenden** weggeklickt werden. Ebenso können Sie auch wieder angezeigt werden mit Alle Einträge anzeigen.

## <span id="page-24-2"></span>**1.3.5 Menüeinträge individuell anpassen**

Dieser Menüpunkt erscheint erst, wenn das Programmschema erstellt wurde. Klicken Sie auf **Ex t ra s /Programm s chema** und dann auf **Me n üe i n t räge i nd iv id ue l l a npa s se n .**

Hier können Sie nun die Anzahl der gewünschten Videoaufnahmen und Analyseansichten zusammenstellen.

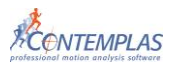

### <span id="page-25-0"></span>**1.3.5.1 Videoaufnahmen konfigurieren**

Nach dem Anklicken des Menüpunktes erscheint ein leeres Formular. Um die Bezeichnungen der Videoaufnahmen im linken Menübaum zu editieren, klicken Sie auf den entsprechenden Eintrag.

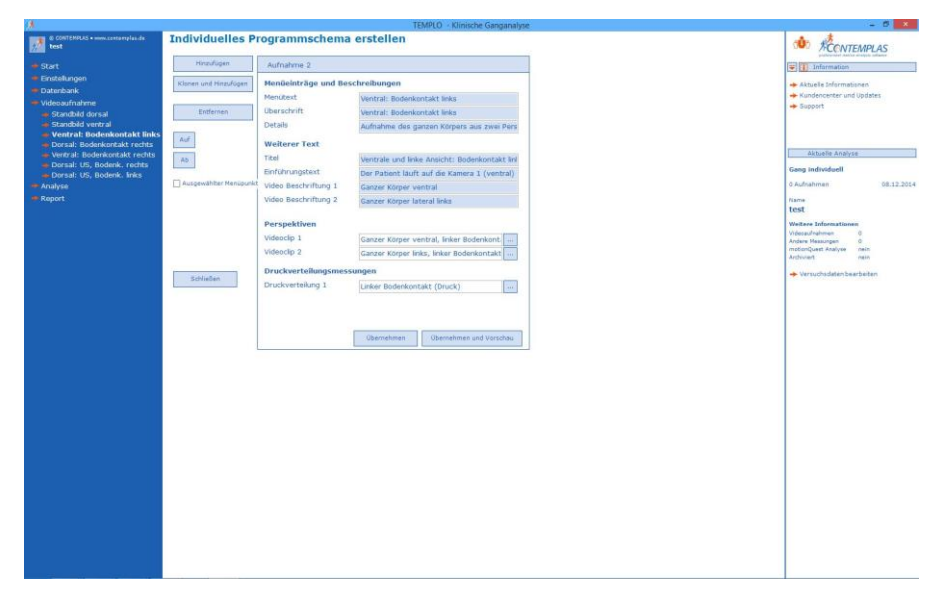

Bei jeder Videoaufnahme können nun folgende Änderungen vorgenommen werden:

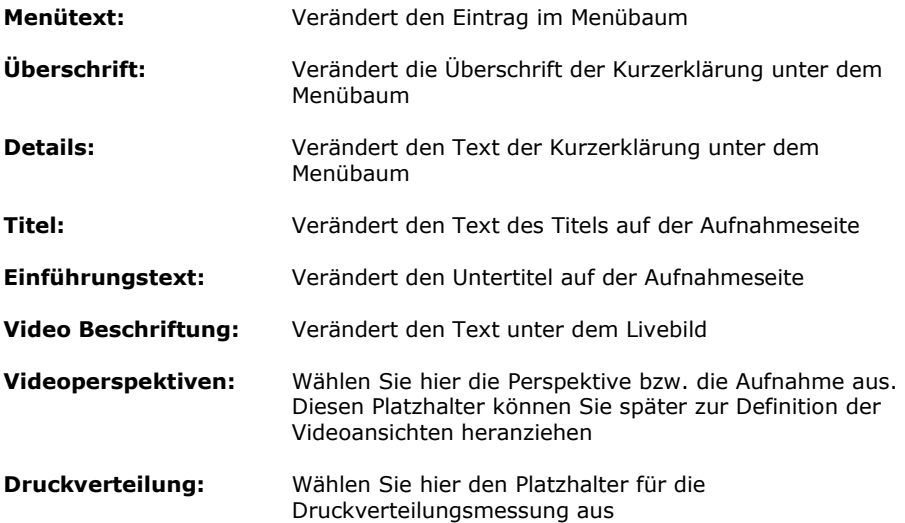

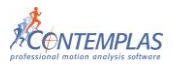

Unter Videoperspektiven ist ein Platzhalter zu wählen, dem das in dieser Videoansicht aufgezeichnete Video später zugewiesen werden soll. Klicken Sie dazu auf den **Schalter mit den drei Punkten**, hier in der Zeile Videoclip 1, um einen Video-Platzhalter aus einer Liste auszuwählen.

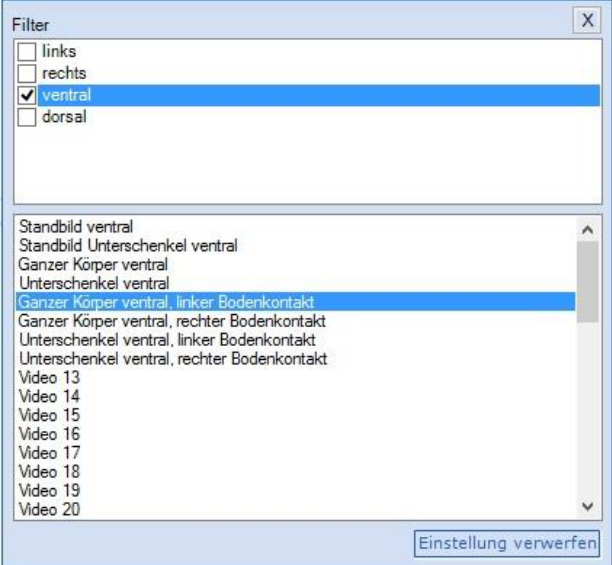

Im Folgenden öffnet sich eine Liste mit allen Platzhaltern für Videoaufnahmen.

Bei der allgemeinen Bewegungsanalyse stehen hier bis zu 30 Platzhalter zur Verfügung, die die Beschriftung Video 1, Video 2 usw. tragen. Im dargestellten Fall wurden die ersten vier Videos individuell benannt z.B. mit Kniebeuge frontal, wie unter Punkt [1.3.4](#page-24-1) beschrieben.

Achtung: Unter Perspektiven muss/müssen der/die Videoclip(s) definiert werden, damit im Playback-Modus nach der Aufnahme das Video angezeigt werden kann.

#### **Hinzufügen**

Klicken Sie auf den Schalter **H i n zu füge n**, um weitere Aufnahmen in das Menü der Videoaufnahmen einzufügen. Wählen Sie aus der erscheinenden Übersicht die entsprechende Vorlage aus und beschriften Sie die Textfelder wie oben beschrieben.

- **- Klonen und Hinzufügen**
- **-** Klicken Sie auf den Schalter **K lone n u nd H i n zu fügen** , um eine Kopie eines Menüeintrages vorzunehmen. Dadurch sparen Sie sich Zeit beim Eingeben der Textfelder.

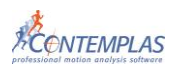

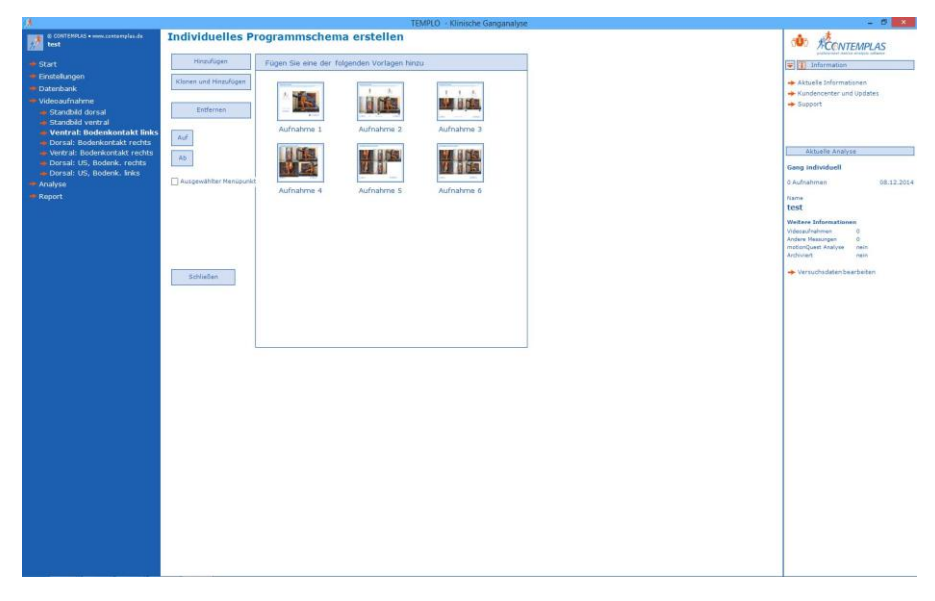

#### Tipp :

Um Hinzufügen bzw. Klonen und Hinzufügen verwenden zu können, muss bereits ein Eintrag aus dem Menüpunkt Videoaufnahmen angeklickt sein.

#### **Entfernen**

Klicken Sie auf den Schalter **En t fe rne n**, wenn Sie den markierten Eintrag im Menübaum löschen möchten.

#### **Auf/Ab**

Klicken Sie auf den Schalter **A u f** oder **Ab**, um den markierten Eintrag im Menübaum nach oben oder nach unten zu sortieren.

#### **Übernehmen**

Klicken Sie auf den Schalter **Übe rne hme n**, um die Änderungen wirksam werden zu lassen.

#### **Übernehmen und Vorschau**

Klicken Sie auf den Schalter **Übernehmen und Vorschau**, um das Ergebnis Ihrer Eingaben zu überprüfen.

Die Vorschau wird mit dem roten Button **S ch l ie ßen** rechts oben geschlossen.

#### **Schließen**

Klicken Sie auf den Schalter **Sch l ie ße n**, wenn Sie die individuelle Anpassung des aktuellen Programmschemas beenden möchten.

### <span id="page-27-0"></span>**1.3.5.2 Analyseansichten konfigurieren**

Klicken Sie auf einen der Einträge unter Analyse im linken Menübaum. Analog zur Konfiguration der Einträge unter Videoaufnahme können nun individuelle Ansichten erstellt werden.

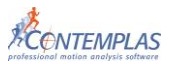

Es können nun folgende Änderungen vorgenommen werden:

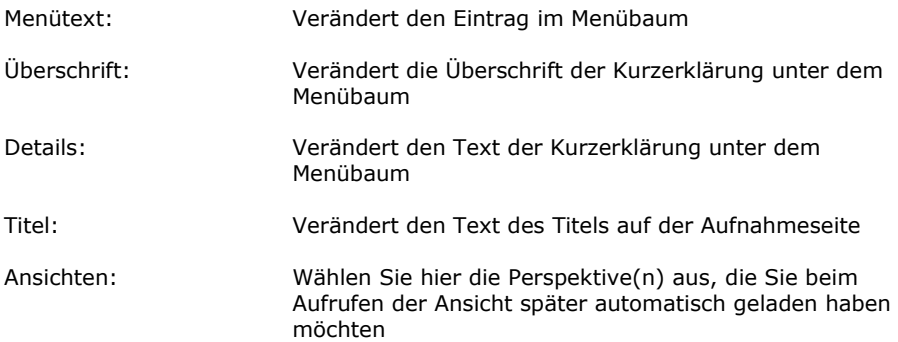

In der Zeile Ansichten können Sie die Zuordnung treffen, welches Video in diesem Menüpunkt der Analyse zukünftig wiedergegeben werden soll.

Analog zur Konfiguration der Videoaufnahmen können Sie auch hier aus der Liste der Videoplatzhalter wählen. Mit der Auswahl eines Platzhalters holen Sie folglich das gleiche Video zur Analyse ab, welches zuvor in der Konfiguration der Videoanalyse für diesen Platzhalter vorgemerkt wurde.

Bei der allgemeinen Bewegungsanalyse stehen daher auch hier die gleichen 30 Videoaufnahmen zur Verfügung, wie zuvor bei der Konfiguration der Videoansichten.

Achtung: Das/die Feld(er) Ansicht muss/müssen definiert werden, damit das/die Video(s) angezeigt werden können.

#### **Hinzufügen**

Klicken Sie auf den Schalter **H i n zu füge n**, um weitere Ansichten in das Analyse Menü einzufügen. Wählen Sie aus der erscheinenden Übersicht die entsprechende Vorlage aus und beschriften Sie die Textfelder wie oben beschrieben.

#### **Klonen und Hinzufügen**

Klicken Sie auf den Schalter Klonen und Hinzufügen, um eine Kopie eines Menüeintrages vorzunehmen. Dadurch sparen Sie sich Zeit beim Eingeben der Textfelder.

#### **Entfernen**

Klicken Sie auf den Schalter **En t fe rne n**, wenn Sie den markierten Eintrag im Menübaum löschen möchten.

#### **Auf/Ab**

Klicken Sie auf den Schalter **A u f** oder **Ab**, um den markierten Eintrag im Menübaum nach oben oder nach unten sortieren möchten.

#### **Übernehmen**

Klicken Sie auf den Schalter **Übe rne hme n**, um die Änderungen wirksam werden zu lassen.

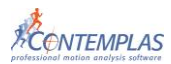

#### **Übernehmen und Vorschau**

Klicken Sie auf den Schalter **Übernehmen und Vorschau**, um das Ergebnis Ihrer Eingaben zu überprüfen. Die Vorschau wird mit dem roten Button **S ch l ie ßen** rechts oben geschlossen.

#### **Schließen**

Klicken Sie auf den Schalter **Sch l ie ße n**, wenn Sie die individuelle Anpassung des aktuellen Programmschemas beenden möchten.

## <span id="page-29-0"></span>**1.3.6 Analyseschema löschen**

Um bestehende Analyseschemen zu löschen, klicken Sie unter **Date nbank/Ar t der Analyse wählen** mit der rechten Maustaste auf das zu löschende Analyseschema. Klicken Sie im Kontextmenü auf **Lös chen.**

## <span id="page-29-1"></span>**1.4 Zusätzliche Funktionen und Tastenkombinationen**

A ch t ung: Es stehen nicht alle Funktionen bei der Haltungsanalyse zur Verfügung.

#### **F12**

Wenn Sie **F 1 2** drücken, wird das Datenbankfenster aufgerufen.

#### **Return**

Drücken Sie die Taste **Re turn**, um den markierten Versuch zu laden.

#### **Einzoomen von Videoansichten**

Es gibt mehrere Möglichkeiten in Videoansichten zu zoomen:

- **STRG + linke Maustaste** (gedrückt halten) Drücken Sie diese Kombination und bewegen Sie dabei die Maus. Dadurch definieren Sie sich die Größe eines Rechteckes, welches den zu vergrößernden Bereich definiert.
- **STRG + rechte Maustaste** (gedrückt halten) Drücken Sie diese Kombination und Sie erhalten ein Rechteck, das Sie bei gedrückter Maustaste verschieben können. Zusätzlich kann die Größe des Rechtecks durch Betätigen des **S cro l lrade s** an der Maus verkleinert und vergrößert werden. Sobald Sie die rechte Maustaste loslassen, wird der definierte Bereich vergrößert.
- **STRG + rechte Maustaste (klicken)** Verwenden Sie diese Kombination, um schnell in die Videoansicht zu zoomen. Der Klickpunkt ist hierbei das Zoomzentrum.

#### **Auszoomen von Videoansichten**

Klicken Sie mit der Kombination **STRG + SHIFT + rechte Maustaste** in eine Videoansicht, um das Video bildfüllend zurück zu zoomen.

#### **Verschieben von Videoansichten**

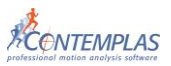

Nachdem Sie das Video gezoomt haben, können Sie es durch Drücken von **SHIFT + linke Maustaste** (gedrückt halten) verschieben.

### **Verschieben des überlagerten Videos**

Drücken Sie **STRG + SH IFT + l i nke Ma u s ta ste ,** um die überlagerte Videoansicht zu verschieben.

#### **Ein- und Auszoomen der Fußdruckmessungsanzeige**

Drücken Sie **STRG + linke Maustaste** (gedrückt halten) und Sie können die Ansicht der Fußdruckmessung größer bzw. kleiner zoomen.

#### **Tastaturbefehle bei der Videoaufnahme**

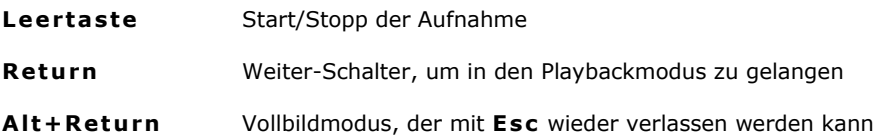

#### **Tastaturbefehle bei der Analyse**

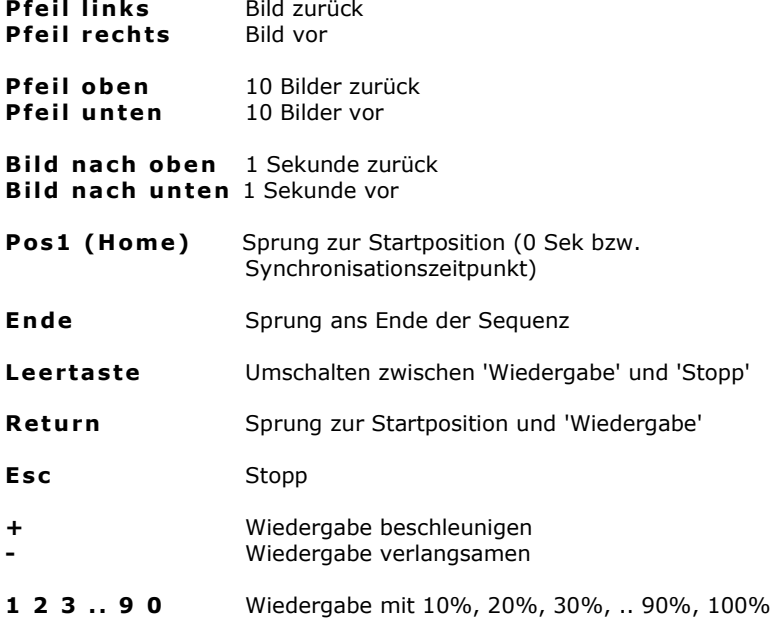

Parallel zur Mausbedienung (Schalter anklicken) gibt es folgende Möglichkeiten:

#### **Mausrad (MouseWheel):**

Ein Rasterschritt = 1 Bild vor oder zurück Ein Rasterschritt mit Strg-Taste = 10 Bilder vor oder zurück

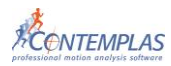

#### **Drucken der aktuellen Ergebnisseite**

<span id="page-31-0"></span>Drücken Sie **STRG + P**, um in der Ergebnisansicht die aktuelle Seite zu drucken.

## **1.5 Hilfemenü**

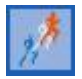

Wenn sie auf den Templo-Menü-Button oben links klicken, befindet sich dort der Menüpunkt **Hilfe**. Klicken Sie diesen an und Sie erhalten folgende Untermenüs:

- **-** Handbücher
- **-** Information über…

## <span id="page-31-1"></span>**1.5.1 Handbücher**

Durch klicken dieses Menüpunktes öffnet sich der Adobe Reader. Sollten Sie diesen nicht auf Ihrem PC installiert haben, laden Sie ihn sich bitte von der TEMPLO-Installations-CD herunter. Unter dem Karteireiter **Le se ze iche n** befindet sich das Inhaltsverzeichnis. Durch Anklicken der einzelnen Kapitel erhalten Sie diese auf der rechten Bildschirmseite angezeigt.

<span id="page-31-2"></span>Um das Handbuch wieder verlassen zu können, schließen Sie den Adobe Reader.

## **1.5.2 Information über…**

Hier finden Sie die Versionsnummer Ihres Programms. Sie steht unter dem Wort TEMPLO.

## <span id="page-31-3"></span>**1.6 Problembehebung**

#### **Kein Livebild**

Überprüfen Sie, ob das Firewire-/HDMI-Kabel richtig angeschlossen ist. Schalten Sie die Kamera nochmals ein und aus. Überprüfen Sie im Gerätemanager, ob die Kamera unter **B i ldbearbe i t u ng sge rä t** aufgeführt wird.

#### **Nur ein Livebild bei zwei angeschlossenen Kameras**

Verschoben und teilweise geändert: Zu Beginn der Videoaufnahme müssen Ihre digitalen DV-/ HDV- Camcorder an zwei Firewire-Schnittstellen (IEEE 1394, iLink) bzw. an 2 Intensity- Pro- Karten angeschlossen werden und eingeschaltet sein. Falls Sie nur ein Livebild erhalten, überprüfen Sie bitte im Gerätemanager von Windows, ob alle Geräte ordnungsgemäß aufgeführt sind. Stecken Sie, wenn möglich, die Kameras an der Karte um. Wenn dies nichts hilft, muss evtl. eine weitere Firewire-Schnittstellenkarte in den PC eingebaut werden. Alternativ kann im Windows Explorer überprüft werden, ob die angeschlossenen Kameras aufgelistet sind und durch Anklicken jeweils ein Livebild angezeigt wird.

Generell ist es empfehlenswert sog. DUAL-Fire-Wire Karten für die zeitgleiche Aufnahme mit 2 Kameras zu verwenden. An einem Arbeitsplatz-PC kann eine

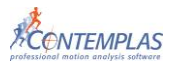

DUAL-Fire-Wire Karte meist mühelos nachgerüstet werden (PCI oder PCIe Steckplatz) und ermöglicht die tadellose Aufnahme von 2 Kameras. Wenn Sie über mehrere HDV- Kameras verfügen, dann benötigen Sie die gleiche Anzahl an HDMI- Karten.

#### **Livebilder stimmen nicht mit Vorgabebildern überein**

Sie müssen die Kameras in der Kamera-Kombination vertauschen.

#### **Videos können aufgenommen, aber nicht abgespielt werden**

Schalten Sie unter **Ext ra s/Op t ione n/V ideo** bei **V ideow iede rgabe** um auf Eingeschränkte Hardwareunterstützung DX7.

#### **Videos können nicht überlagert werden**

Schalten Sie unter **Ext ra s/Op t ione n/V ideo** bei **V ideow iede rgabe** um auf Eingeschränkte Hardwareunterstützung DX7.

#### **Mehrere Videos können nicht angezeigt werden:**

Stellen Sie sicher, dass die Hardwarebeschleunigung der Grafikkarte aktiviert ist. Klicken Sie hierzu mit der rechten Maustaste auf den **De sk top**. Im erscheinenden Menü auf Eigenschaften, Einstellungen, **Problembehandlung klicken und die Hardwarebeschleunigung** auf **max ima l** einstellen.